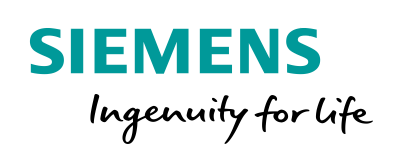

Industry Online Support

**NEWS** 

 $\sqrt{2}$ 

# U 盘系统恢复功能之 V4 SP2 恢复文件的使用

SMART 700 IE V3/V4 SMART 1000 IE V3/V4

**<https://w2.siemens.com.cn/smart/Product/HMI>**

Ĩ.

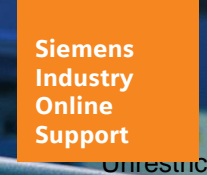

 $\mathcal{C}_{1}$ 

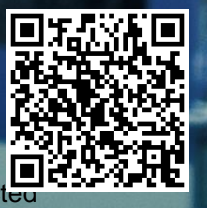

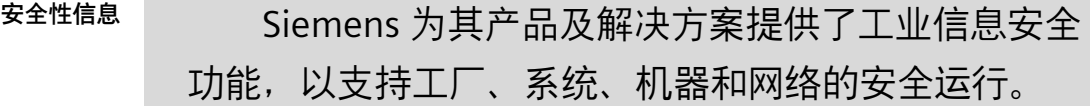

为了防止工厂、系统、机器和网络受到网络攻击, 需要实施并持续维护先进且全面的工业信息安全保护机 制。Siemens 的产品和解决方案仅构成此类概念的其中 一个要素。

客户负责防止其工厂、系统、机器和网络受到未经 授权的访问。只有在必要时并采取适当安全措施(例 如,使用防火墙和网络分段)的情况下,才能将系统、 机器和组件连接到企业网络或 Internet。

此外,应考虑遵循 Siemens 有关相应信息安全措 施的指南。更多有关工业信息安全的信息,请访问 http://www.siemens.com/industrialsecurity。

Siemens 不断对产品和解决方案进行开发和完善以 提高安全性。Siemens 强烈建议您及时更新产品并始终 使用最新产品版本。如果使用的产品版本不再受支持, 或者未能应用最新的更新程序,客户遭受网络攻击的风 险会增加。

要及时了解有关产品更新的信息,请订阅 Siemens 工业信息安全 RSS 源, 网址为

http://www.siemens.com/industrialsecurity。

## 目录

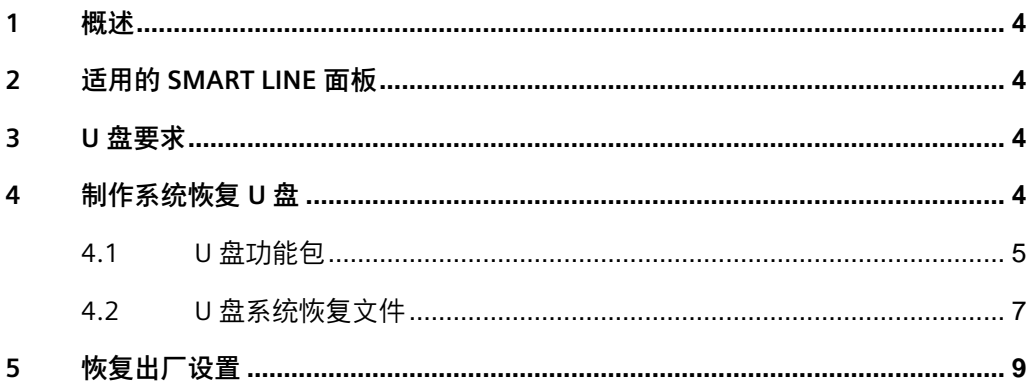

#### <span id="page-3-0"></span>1 概述

使用 U 盘系统恢复功能可以将 SMART LINE V3/V4 面板恢复到出厂设置, 可以使用 WinCC flexible SMART V4 SP2 软件集成的"U 盘功能包"选项,方便 快速的制作系统恢复 U 盘, 除此之外也可以无需安装软件单独下载系统恢复 文件制作系统恢复 U 盘, 优先推荐使用"U 盘功能包"制作。

#### <span id="page-3-1"></span>2 适用的 SMART LINE 面板

目前以下面板才支持 U 盘系统恢复功能。

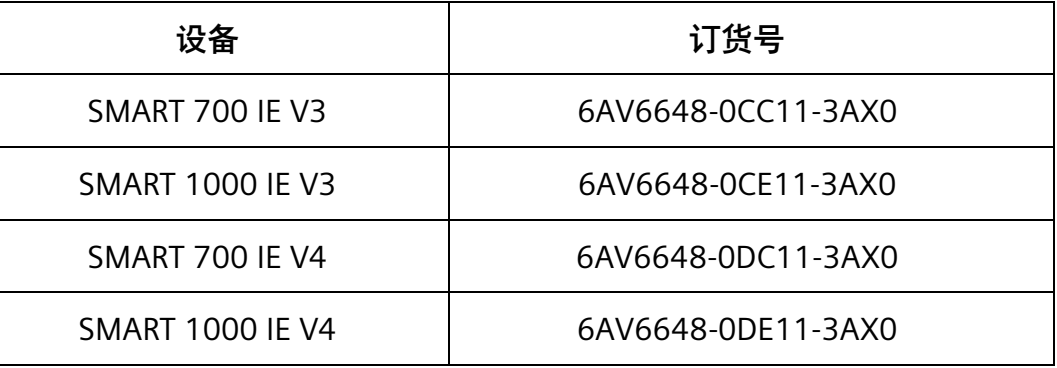

- <span id="page-3-2"></span>3 U 盘要求
	- U 盘的格式必须为 FAT32
	- 建议使用 16G 以下 U 盘
	- 建议使用 USB2.0 接口的 U 盘

<span id="page-3-3"></span>4 制作系统恢复 U 盘

以下 2 种方式均可制作系统恢复 U 盘, 二者选其一即可实现, 优先推 荐使用"U 盘功能包"制作。

① U 盘功能包

无需复杂操作, 通过 WinCC flexible SMART V4 SP2 软件就可以快速 简单的制作 SMART LINE V3/V4 面板的系统恢复 U 盘。

② U 盘系统恢复文件

需要单独下载系统恢复文件制作系统恢复 U 盘, 但是需要注意以下 2 点:

- ✓ SMART LINE V3 面板需要下载 V3 恢复文件
- ✓ SMART LINE V4 面板需要下载 V4 SP2 恢复文件

### <span id="page-4-0"></span>4.1 U 盘功能包

➢在 WinCC flexible SMART V4 SP2 软件的菜单栏中选择"项目 -> U 盘 功能包",此时会出现"U 盘功能"创建界面,如下图所示。

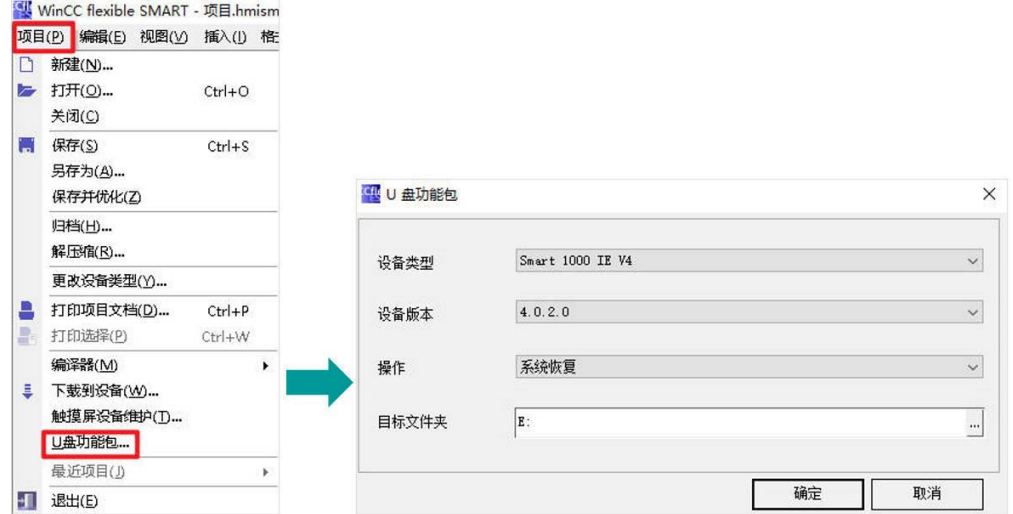

备注:需要注意软件版本低于 V4 SP1 时, 则没有该选项。

➢ 在"U 盘功能包"界面选择将要恢复设备的类型和设备版本,支持 SMART LINE V3/V4 面板。例如:设备类型选择"SMART 1000 IE V4", 设备版本选择"4.0.2.0",如下图所示。

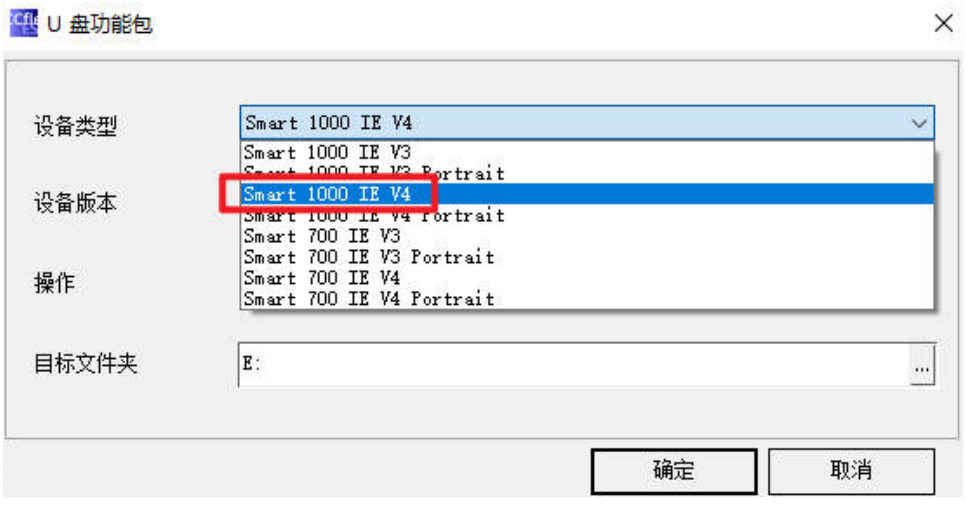

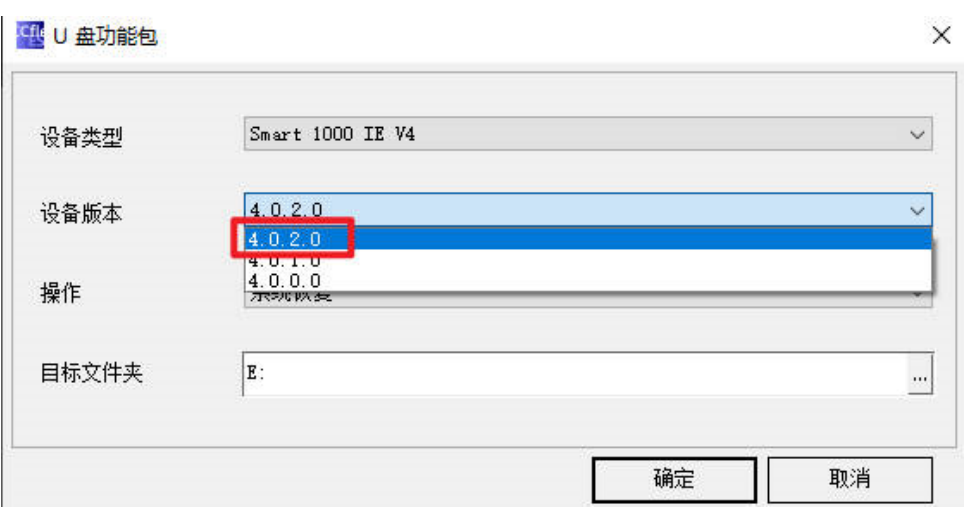

➢ 选择"操作"类型为"系统恢复",目标文件夹为 U 盘所在的路径,如下 图所示。

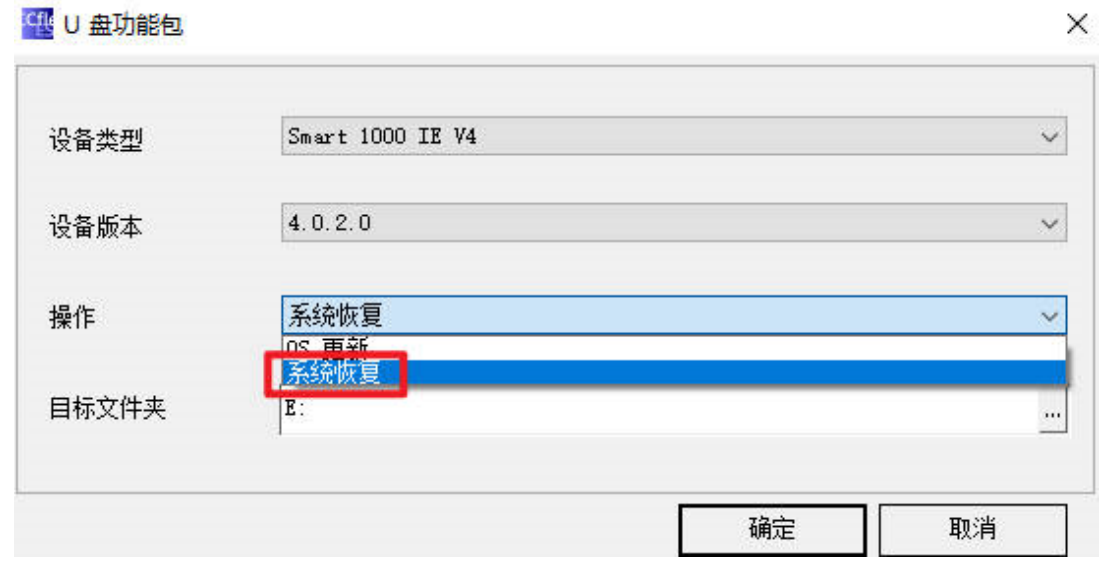

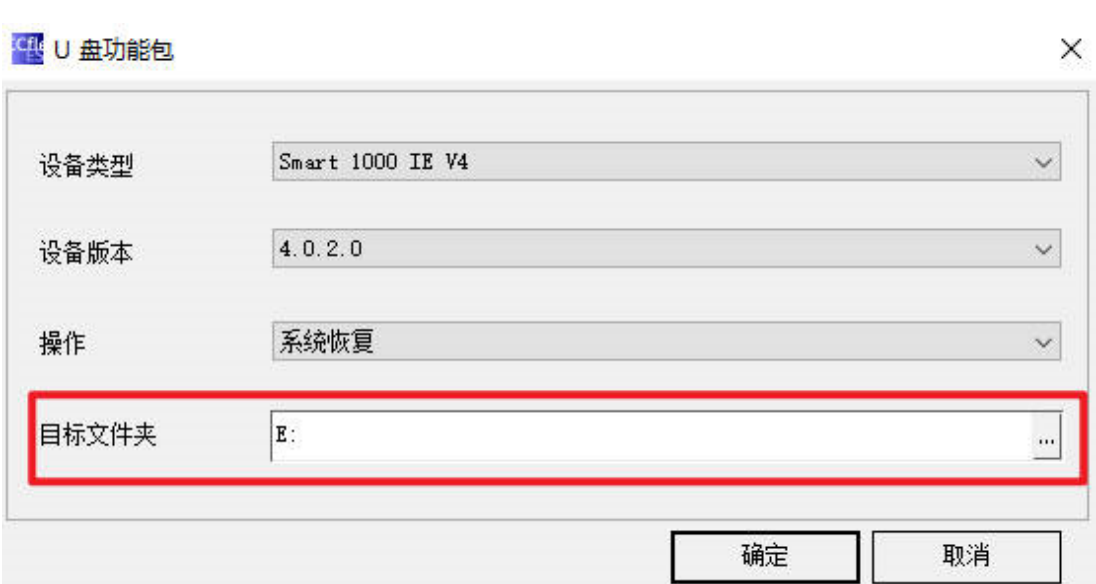

➢ 点击"确定"按钮生成 U 盘功能包,如下图所示。

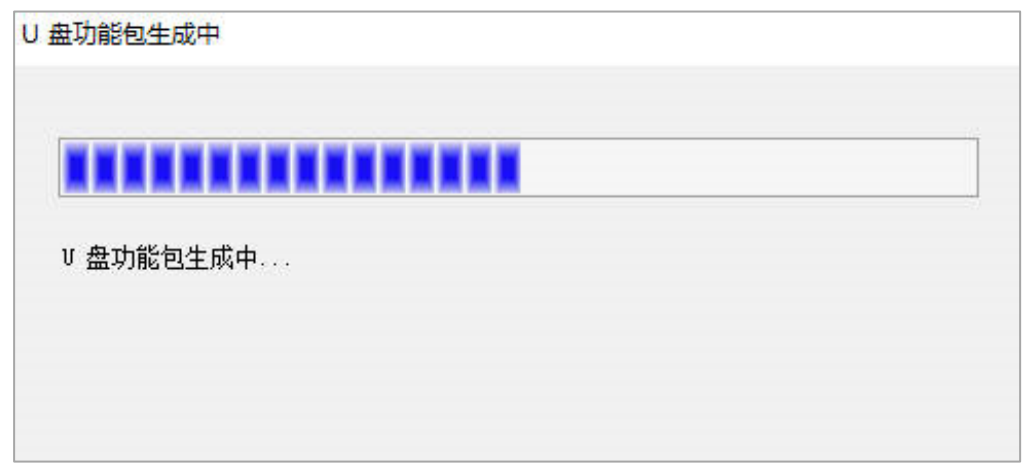

➢ "U 盘功能包"创建完成后,将 U 盘插入到面板的 USB 接口开始恢复 系统,具体方法参考 5 [恢复出厂设置章](#page-8-0)节。

<span id="page-6-0"></span>4.2 U 盘系统恢复文件

➢ 格式化 U 盘

U 盘需格式化为 FAT32 格式, 分配单元大小为 4096 或者 8192 字节, 如下 图所示。

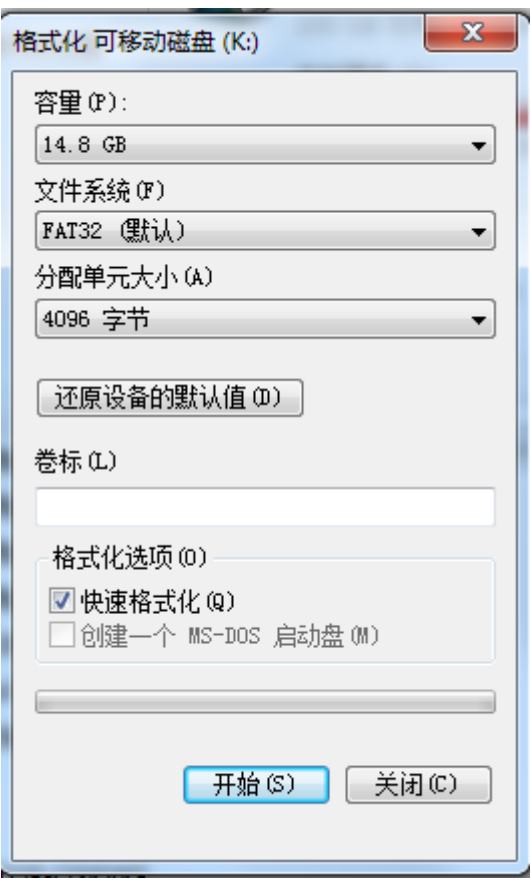

➢ 解压恢复文件

下载相应版本的 U 盘系统恢复文件, 然后解压该文件, 并将解压后的文 件夹中的所有文件复制到 U 盘根目录下。例如:下载 SMART LINE V4 面板的 V4 SP2 的恢复文件,解压并复制所有文件到 U 盘根目录下, 如下图所示。

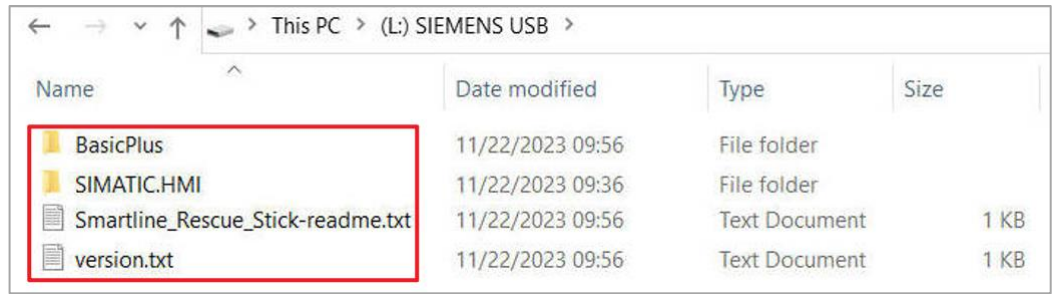

➢ 复制映像文件

将相应面板的映像文件 (文件类型 \*.fwf)复制到 U 盘 " \SIMATIC.HMI\Recovery"路径中,例如:复制 SMART LINE V4 的最新映像 文件到 U 盘中, 如下图所示。

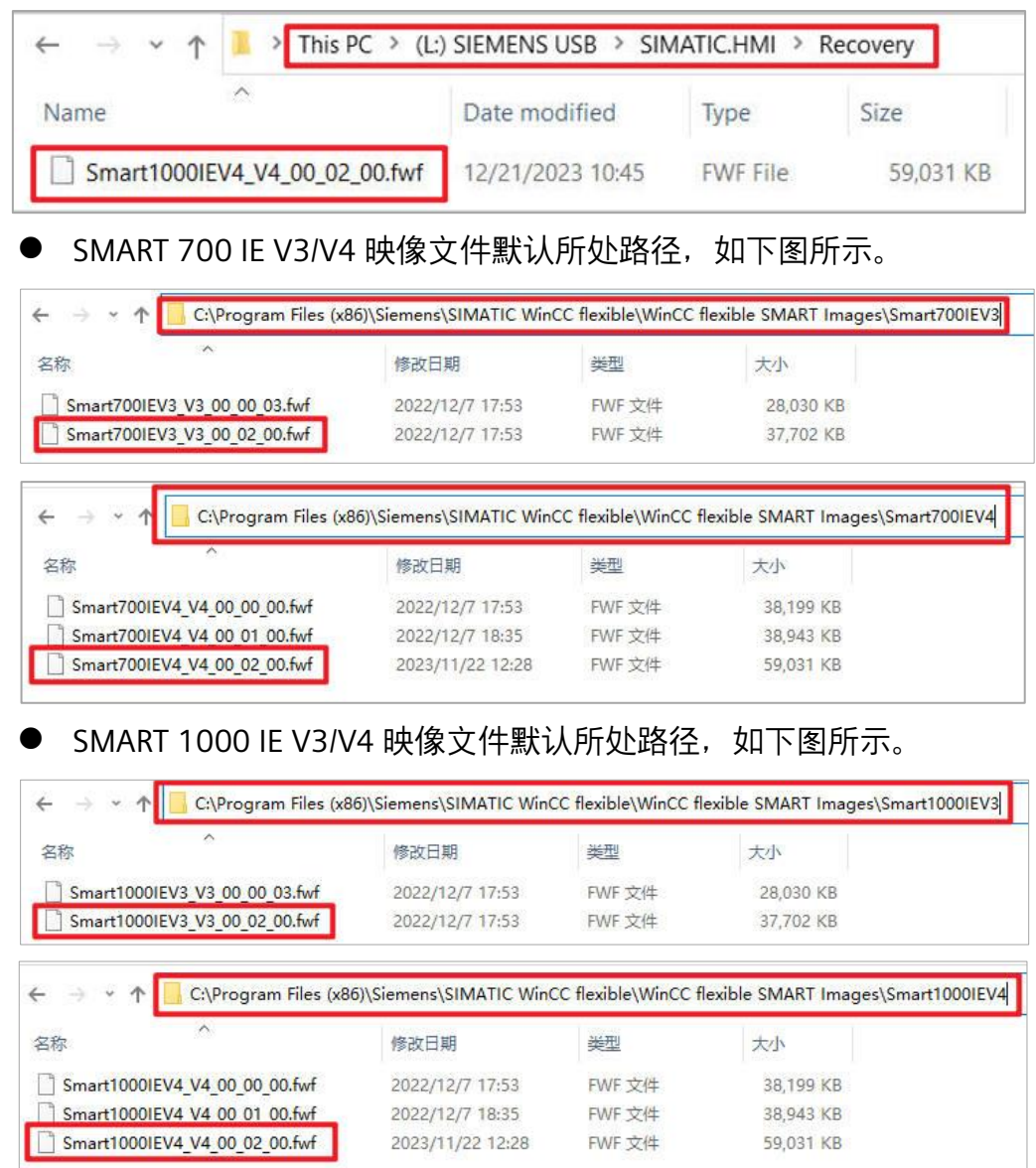

➢ 制作完成后,将 U 盘插入到面板的 USB 接口开始恢复系统,具体方法参 考 5 [恢复出厂设置章](#page-8-0)节。

<span id="page-8-0"></span>5 恢复出厂设置

SMART LINE V3/V4 面板恢复到出厂设置时需进行如下操作, 以 SMART LINE V4 面板为例进行操作, SMART LINE V3 面板的操作方法类似。具体步骤:

- ① 将 SMART LINE V4 面板断电。
- ② 将 U 盘插入 SMART LINE V4 面板的 USB 接口。

③ 接通 SMART LINE V4 面板电源,上电后显示 SMART LINE 界面,然后 马上黑屏几秒钟, 在此之后就会进入恢复出厂设置界面, 在该界面会 显示要恢复的映像版本号,如下图所示。

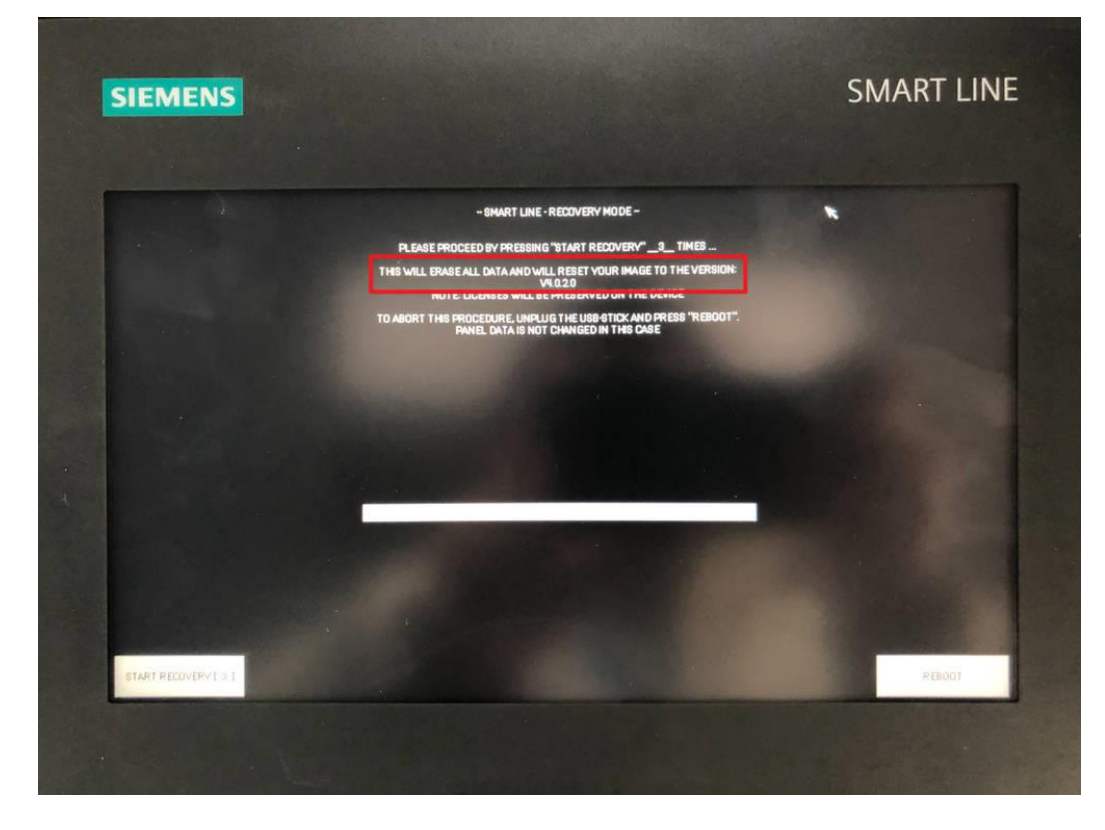

④点击图中左下角的"START RECOVERY"按钮,点击三次之后开始自动恢复,如 下图所示。

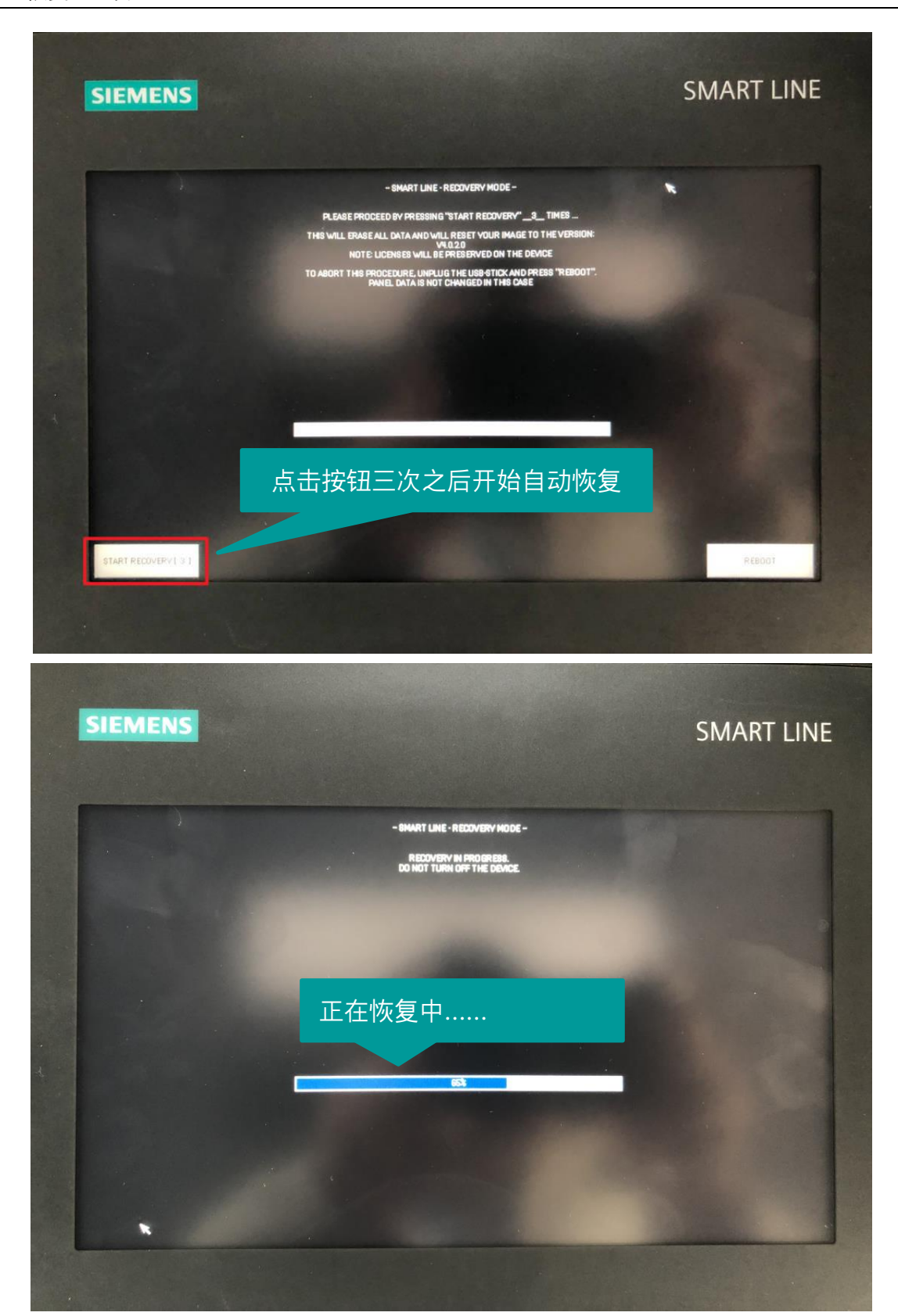

⑤等待完成后,移除 U 盘,然后点击右下角"REBOOT"按钮,面板将重启 进入系统,如下图所示。

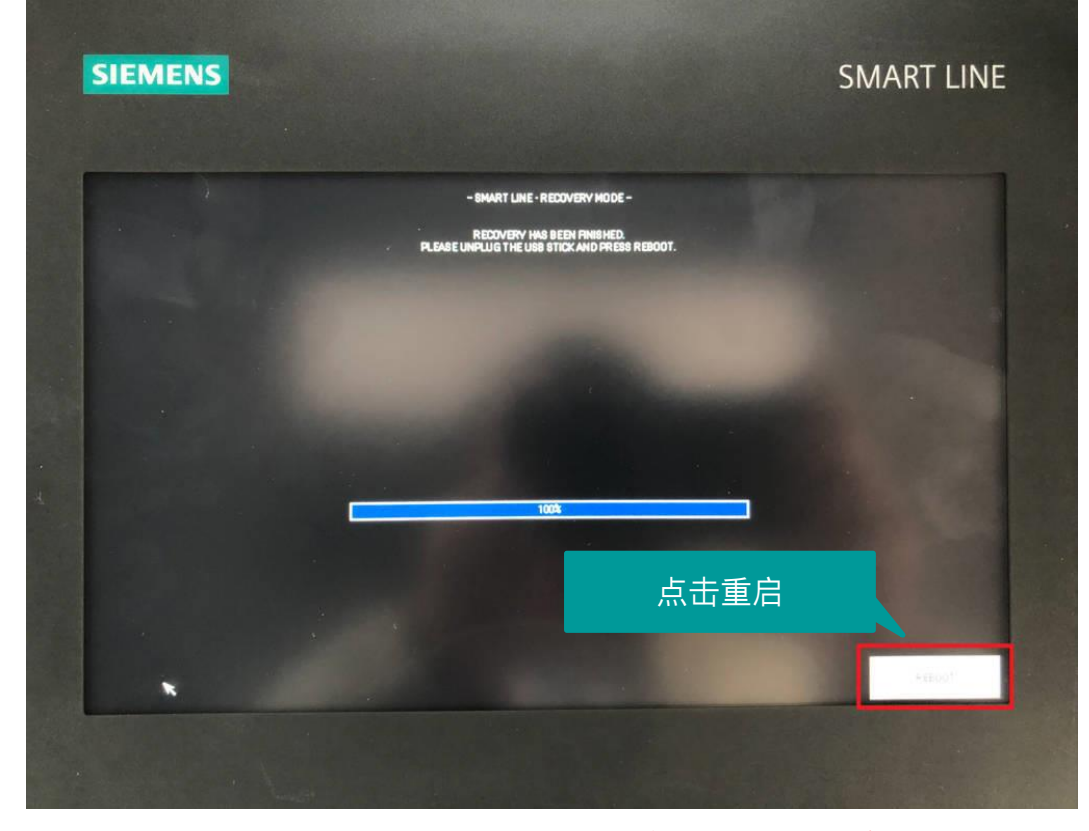

注意:重启前一定要移除 U 盘, 否则又会再次进入恢复界面。